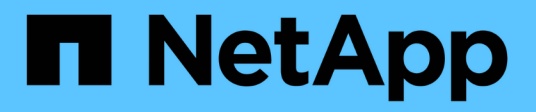

# **Utilisation de volumes**

Element Software

NetApp January 15, 2024

This PDF was generated from https://docs.netapp.com/fr-fr/element-software-123/storage/concept\_data\_manage\_volumes\_quality\_of\_service\_policies.html on January 15, 2024. Always check docs.netapp.com for the latest.

# **Sommaire**

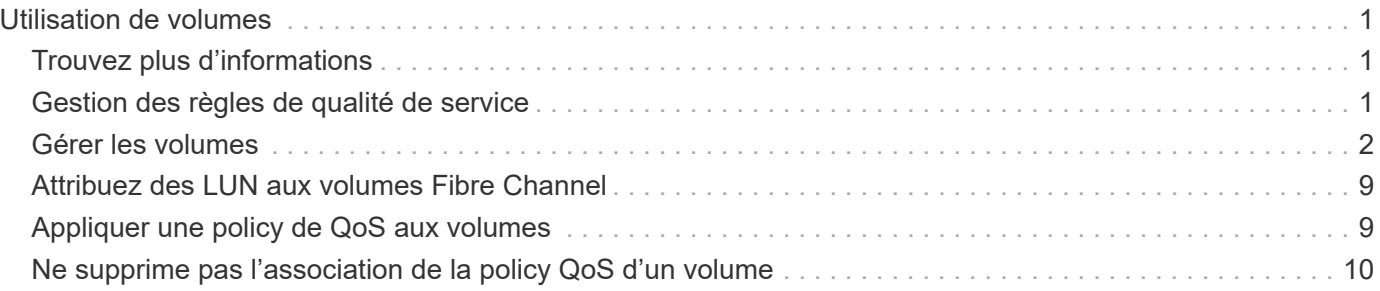

# <span id="page-2-0"></span>**Utilisation de volumes**

Le système SolidFire provisionne le stockage à l'aide de volumes. Les volumes sont des périphériques de bloc accessibles sur le réseau par des clients iSCSI ou Fibre Channel. Dans la page volumes de l'onglet gestion, vous pouvez créer, modifier, cloner et supprimer des volumes d'un nœud. Vous pouvez également consulter des statistiques sur la bande passante du volume et sur l'utilisation des E/S.

# <span id="page-2-1"></span>**Trouvez plus d'informations**

- ["Gestion des règles de qualité de service"](#page-2-2)
- ["Créer un volume"](#page-3-0)
- ["Consultez les détails de performances de chaque volume"](#page-3-0)
- ["Modifier les volumes actifs"](#page-3-0)
- ["Supprimer un volume"](#page-3-0)
- ["Restaurer un volume supprimé"](#page-3-0)
- ["Purger un volume"](#page-3-0)
- ["Clonez un volume"](#page-3-0)
- ["Attribuez des LUN aux volumes Fibre Channel"](#page-10-0)
- ["Appliquer une policy de QoS aux volumes"](#page-10-1)
- ["Ne supprime pas l'association de la policy QoS d'un volume"](#page-11-0)

## <span id="page-2-2"></span>**Gestion des règles de qualité de service**

Les règles de qualité de service (QoS) vous permettent de créer et de sauvegarder des paramètres de qualité de service standardisés qui peuvent être appliqués à de nombreux volumes. Vous pouvez créer, modifier et supprimer des règles de QoS à partir de la page règles de QoS de l'onglet gestion.

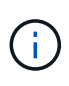

Si vous utilisez des règles de QoS, n'utilisez pas la QoS personnalisée sur un volume. La QoS personnalisée remplace et ajuste les valeurs des règles de QoS pour les paramètres de QoS du volume.

["Vidéo NetApp : règles de qualité de service SolidFire"](https://www.youtube.com/embed/q9VCBRDtrnI?rel=0)

Voir ["La performance et la qualité de service"](https://docs.netapp.com/fr-fr/element-software-123/concepts/concept_data_manage_volumes_solidfire_quality_of_service.html).

- Création d'une règle de QoS
- Modifiez une règle QoS
- Suppression d'une règle QoS

### **Création d'une règle de QoS**

Vous pouvez créer des règles de QoS et les appliquer lors de la création de volumes.

- 1. Sélectionnez **Management** > **QoS Policies**.
- 2. Cliquez sur **Créer une stratégie QoS**.
- 3. Entrez **Nom de la stratégie**.
- 4. Saisissez les valeurs de **min**, **Max IOPS** et **Burst IOPS**.
- 5. Cliquez sur **Créer une stratégie QoS**.

### **Modifiez une règle QoS**

Vous pouvez modifier le nom d'une stratégie de QoS existante ou modifier les valeurs associées à cette règle. La modification d'une politique de QoS affecte tous les volumes associés à la règle.

- 1. Sélectionnez **Management** > **QoS Policies**.
- 2. Cliquez sur l'icône actions de la stratégie QoS que vous souhaitez modifier.
- 3. Dans le menu qui s'affiche, sélectionnez **Modifier**.
- 4. Dans la boîte de dialogue **Modifier la stratégie QoS**, modifiez les propriétés suivantes comme requis :
	- Nom de la règle
	- IOPS min
	- IOPS max
	- IOPS en rafale
- 5. Cliquez sur **Enregistrer les modifications**.

### **Suppression d'une règle QoS**

Vous pouvez supprimer une règle QoS s'il n'est plus nécessaire. Lorsque vous supprimez une policy de QoS, tous les volumes associés à la règle gèrent les paramètres de QoS mais ne sont plus associés à une policy.

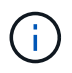

Si vous tentez de dissocier un volume d'une règle de QoS, vous pouvez modifier les paramètres de QoS de ce volume sur personnalisé.

- 1. Sélectionnez **Management** > **QoS Policies**.
- 2. Cliquez sur l'icône actions de la stratégie QoS que vous souhaitez supprimer.
- 3. Dans le menu qui s'affiche, sélectionnez **Supprimer**.
- 4. Confirmez l'action.

### **Trouvez plus d'informations**

- ["Ne supprime pas l'association de la policy QoS d'un volume"](#page-11-0)
- ["Documentation SolidFire et Element"](https://docs.netapp.com/us-en/element-software/index.html)
- ["Plug-in NetApp Element pour vCenter Server"](https://docs.netapp.com/us-en/vcp/index.html)

## <span id="page-3-0"></span>**Gérer les volumes**

Le système SolidFire provisionne le stockage à l'aide de volumes. Les volumes sont des périphériques de bloc accessibles sur le réseau par des clients iSCSI ou Fibre Channel.

Dans la page volumes de l'onglet gestion, vous pouvez créer, modifier, cloner et supprimer des volumes d'un nœud.

### **Créer un volume**

Vous pouvez créer un volume et l'associer à un compte donné. Chaque volume doit être associé à un compte. Cette association permet au compte d'accéder au volume via les initiateurs iSCSI à l'aide des informations d'identification CHAP.

Vous pouvez spécifier les paramètres QoS d'un volume lors de sa création.

- 1. Sélectionnez **Management** > **volumes**.
- 2. Cliquez sur **Créer un volume**.
- 3. Dans la boîte de dialogue **Créer un nouveau volume**, entrez **Nom du volume**.
- 4. Entrez la taille totale du volume.

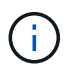

La taille de volume par défaut est en Go. Vous pouvez créer des volumes en utilisant des tailles mesurées en Go ou Gio :

- 1 Go = 1 000 000 000 octets
- 1 Gio = 1 073 741 824 octets
- 5. Sélectionnez une **taille de bloc** pour le volume.
- 6. Cliquez sur la liste déroulante **compte** et sélectionnez le compte qui devrait avoir accès au volume.

Si aucun compte n'existe, cliquez sur le lien **Créer un compte**, entrez un nouveau nom de compte et cliquez sur **Créer**. Le compte est créé et associé au nouveau volume.

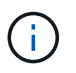

S'il y a plus de 50 comptes, la liste n'apparaît pas. Commencer à taper et la fonction de saisie semi-automatique affiche les valeurs possibles que vous pouvez choisir.

- 7. Pour définir la **qualité de service**, effectuez l'une des opérations suivantes :
	- a. Sous **Policy**, vous pouvez sélectionner une stratégie de qualité de service existante, si disponible.
	- b. Sous **Paramètres personnalisés**, définissez les valeurs minimum, maximum et rafale personnalisées pour IOPS ou utilisez les valeurs QoS par défaut.

Pour les volumes dont la valeur IOPS max ou Burst supérieure à 20,000, il faut des files d'attente très poussées ou plusieurs sessions pour atteindre ce niveau d'IOPS sur un seul volume.

8. Cliquez sur **Créer un volume**.

#### **Afficher les détails du volume**

- 1. Sélectionnez **Management** > **volumes**.
- 2. Vérifiez les détails.
	- **ID** : ID généré par le système pour le volume.
	- **Nom** : nom donné au volume lors de sa création.
	- **Compte** : le nom du compte attribué au volume.
- **Access Groups** : nom du ou des groupes d'accès au volume auxquels le volume appartient.
- **Access** : type d'accès attribué au volume lors de sa création. Valeurs possibles :
	- Lecture/écriture : toutes les lectures et écritures sont acceptées.
	- Lecture seule : toutes les activités de lecture sont autorisées ; aucune écriture n'est autorisée.
	- Verrouillé : seul l'accès administrateur est autorisé.
	- ReplicationTarget : désigné comme volume cible dans une paire de volumes répliqués.
- **Utilisé** : pourcentage d'espace utilisé dans le volume.
- **Taille** : taille totale (en Go) du volume.
- **Snapshots** : nombre de snapshots créés pour le volume.
- **QoS Policy** : nom et lien vers la stratégie QoS définie par l'utilisateur.
- **Min IOPS** : nombre minimum d'IOPS garanties pour le volume.
- **IOPS max** : nombre maximal d'IOPS autorisé pour le volume.
- **IOPS en rafale** : le nombre maximal d'IOPS autorisé sur une courte période pour le volume. Valeur par défaut = 15,000.
- **Attributs** : attributs qui ont été affectés au volume en tant que paire clé/valeur via une méthode API.
- **512e** : indique si 512e est activé sur un volume. Valeurs possibles :
	- Oui.
	- Non
- **Créé le** : date et heure de création du volume.

#### **Afficher les détails individuels du volume**

Vous pouvez afficher les statistiques de performances des volumes individuels.

- 1. Sélectionnez **Reporting** > **Volume Performance**.
- 2. Dans la liste de volumes, cliquez sur l'icône actions d'un volume.
- 3. Cliquez sur **Afficher les détails**.

Un bac apparaît en bas de la page contenant des informations générales sur le volume.

4. Pour plus d'informations sur le volume, cliquez sur **Voir plus de détails**.

Le système affiche des informations détaillées ainsi que les graphiques de performance du volume.

#### **Modifier les volumes actifs**

Vous pouvez modifier les attributs de volume, tels que les valeurs QoS, la taille du volume et l'unité de mesure dans laquelle les valeurs d'octet sont calculées. Vous pouvez également modifier l'accès au compte pour l'utilisation de la réplication ou restreindre l'accès au volume.

Vous pouvez redimensionner un volume lorsque l'espace est suffisant sur le cluster dans les conditions suivantes :

• Conditions de fonctionnement normales.

- Des erreurs ou défaillances de volume sont signalées.
- Le volume est en cours de clonage.
- Le volume est en cours de resynchronisation.

#### **Étapes**

- 1. Sélectionnez **Management** > **volumes**.
- 2. Dans la fenêtre **Active**, cliquez sur l'icône actions du volume que vous souhaitez modifier.
- 3. Cliquez sur **Modifier**.
- 4. **Facultatif:** modifiez la taille totale du volume.
	- Vous avez la possibilité d'augmenter la taille du volume, mais pas de la réduire. Vous ne pouvez redimensionner qu'un volume dans une seule opération de redimensionnement. Les opérations de collecte des données superflues et les mises à niveau logicielles n'interrompent pas l'opération de redimensionnement.
	- Si vous réglez la taille du volume pour la réplication, vous devez d'abord augmenter la taille du volume affecté en tant que cible de réplication. Vous pouvez alors redimensionner le volume source. Le volume cible peut être supérieur ou égal au volume source, mais il ne peut pas être plus petit.

La taille de volume par défaut est en Go. Vous pouvez créer des volumes en utilisant des tailles mesurées en Go ou Gio :

- 1 Go = 1 000 000 000 octets
- 1 Gio = 1 073 741 824 octets
- 5. **Facultatif:** sélectionnez un niveau d'accès de compte différent de l'un des niveaux suivants :
	- Lecture seule
	- Lecture/écriture
	- Verrouillé
	- Cible de réplication
- 6. **Facultatif:** sélectionnez le compte qui devrait avoir accès au volume.

Si le compte n'existe pas, cliquez sur le lien **Créer un compte**, entrez un nouveau nom de compte et cliquez sur **Créer**. Le compte est créé et associé au volume.

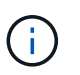

S'il y a plus de 50 comptes, la liste n'apparaît pas. Commencer à taper et la fonction de saisie semi-automatique affiche les valeurs possibles que vous pouvez choisir.

- 7. **Facultatif:** pour modifier la sélection dans **qualité de service**, effectuez l'une des opérations suivantes :
	- a. Sous **Policy**, vous pouvez sélectionner une stratégie de qualité de service existante, si disponible.
	- b. Sous **Paramètres personnalisés**, définissez les valeurs minimum, maximum et rafale personnalisées pour IOPS ou utilisez les valeurs QoS par défaut.

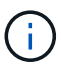

Si vous utilisez des règles de QoS sur un volume, vous pouvez définir une QoS personnalisée afin de supprimer l'affiliation de la « QoS policy » avec ce volume. La QoS personnalisée remplace et ajuste les valeurs des règles de QoS pour les paramètres de QoS du volume.

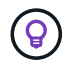

Si vous modifiez les valeurs d'IOPS, vous devez augmenter l'incrément de plusieurs dizaines ou centaines. Les valeurs d'entrée nécessitent des nombres entiers valides.

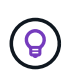

Configurez des volumes avec une valeur de bursting extrêmement élevée. Le système peut ainsi traiter rapidement des charges de travail séquentielles de blocs volumineux occasionnelles, tout en limitant les IOPS soutenues pour un volume.

8. Cliquez sur **Enregistrer les modifications**.

#### **Supprimer un volume**

Vous pouvez supprimer un ou plusieurs volumes d'un cluster de stockage Element.

Le système ne purge pas immédiatement un volume supprimé. Le volume reste disponible pendant environ huit heures. Si vous restaurez un volume avant que le système ne le purge, le volume est à nouveau en ligne et les connexions iSCSI sont restaurées.

Si un volume utilisé pour créer un snapshot est supprimé, ses snapshots associés deviennent inactifs. Lorsque les volumes source supprimés sont purgés, les snapshots inactifs associés sont également supprimés du système.

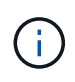

Les volumes persistants associés à des services de gestion sont créés et attribués à un nouveau compte lors de l'installation ou de la mise à niveau. Si vous utilisez des volumes persistants, ne modifiez pas ou ne supprimez pas les volumes ou leur compte associé.

#### **Étapes**

- 1. Sélectionnez **Management** > **volumes**.
- 2. Pour supprimer un seul volume, effectuez les opérations suivantes :
	- a. Cliquez sur l'icône actions du volume à supprimer.
	- b. Dans le menu qui s'affiche, cliquez sur **Supprimer**.
	- c. Confirmez l'action.

Le système déplace le volume dans la zone **supprimé** de la page **volumes**.

- 3. Pour supprimer plusieurs volumes, procédez comme suit :
	- a. Dans la liste des volumes, cochez la case en regard des volumes que vous souhaitez supprimer.
	- b. Cliquez sur **actions groupées**.
	- c. Dans le menu qui s'affiche, cliquez sur **Supprimer**.
	- d. Confirmez l'action.

Le système déplace les volumes vers la zone **supprimé** de la page **volumes**.

#### **Restaurer un volume supprimé**

Vous pouvez restaurer un volume dans le système s'il a été supprimé mais pas encore purgé. Le système purge automatiquement un volume environ huit heures après sa suppression. Si le système a purgé le volume, vous ne pouvez pas le restaurer.

- 1. Sélectionnez **Management** > **volumes**.
- 2. Cliquez sur l'onglet **supprimé** pour afficher la liste des volumes supprimés.
- 3. Cliquez sur l'icône actions du volume à restaurer.
- 4. Dans le menu qui s'affiche, cliquez sur **Restaurer**.
- 5. Confirmez l'action.

Le volume est placé dans la liste des volumes **actifs** et les connexions iSCSI au volume sont restaurées.

#### **Purger un volume**

Lorsqu'un volume est purgé, il est définitivement supprimé du système. Toutes les données du volume sont perdues.

Le système supprime automatiquement les volumes supprimés huit heures après leur suppression. Toutefois, si vous souhaitez purger un volume avant l'heure planifiée, vous pouvez le faire.

- 1. Sélectionnez **Management** > **volumes**.
- 2. Cliquez sur le bouton **supprimé**.
- 3. Effectuez les étapes de purge d'un ou plusieurs volumes.

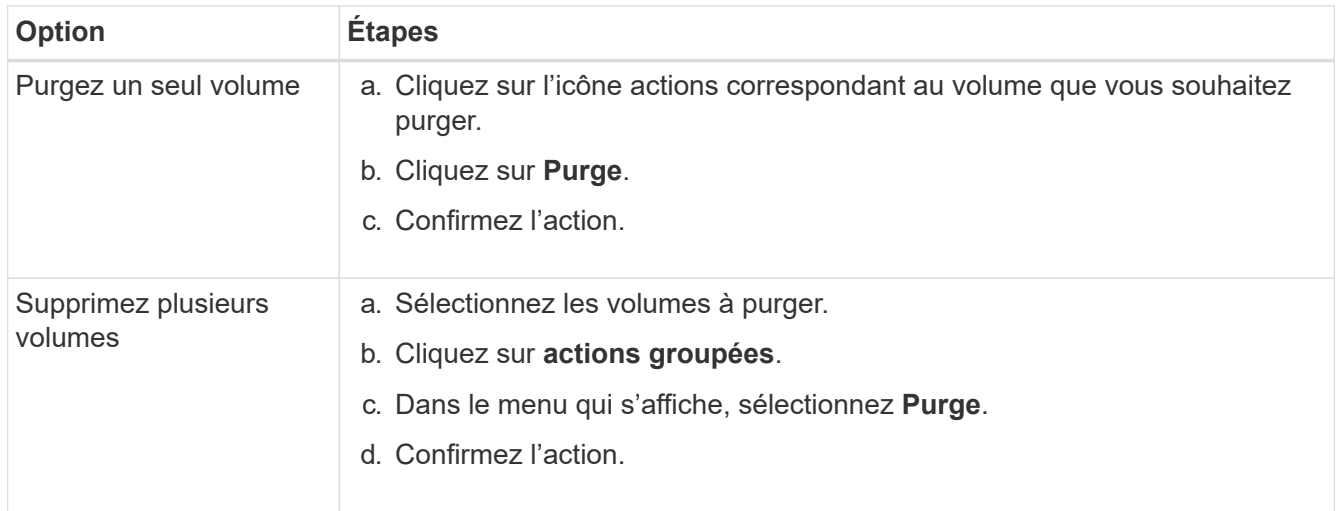

#### **Clonez un volume**

Vous pouvez créer un clone d'un ou plusieurs volumes pour effectuer une copie des données à un point dans le temps. Lorsque vous clonez un volume, le système crée un snapshot du volume, puis crée une copie des données référencées par le snapshot. Il s'agit d'un processus asynchrone, et la durée nécessaire de ce processus dépend de la taille du volume que vous clonez et de la charge actuelle du cluster.

Le cluster prend en charge jusqu'à deux demandes de clones en cours d'exécution par volume et jusqu'à huit opérations de clonage de volumes actifs à la fois. Les demandes dépassant ces limites sont placées en file d'attente pour traitement ultérieur.

Les systèmes d'exploitation diffèrent dans leur mode de traitement des volumes clonés. VMware ESXi traitera un volume cloné comme une copie de volume ou un volume Snapshot. Le volume sera un périphérique disponible à utiliser pour créer un nouveau datastore. Pour plus d'informations sur le montage de volumes clones et la gestion des LUN de snapshot, reportezvous à la documentation VMware sur ["Montage d'une copie de datastore VMFS"](https://docs.vmware.com/en/VMware-vSphere/6.7/com.vmware.vsphere.storage.doc/GUID-EEFEB765-A41F-4B6D-917C-BB9ABB80FC80.html) et ["Gérer les](https://docs.vmware.com/en/VMware-vSphere/6.7/com.vmware.vsphere.storage.doc/GUID-EBAB0D5A-3C77-4A9B-9884-3D4AD69E28DC.html) [datastores VMFS en double"](https://docs.vmware.com/en/VMware-vSphere/6.7/com.vmware.vsphere.storage.doc/GUID-EBAB0D5A-3C77-4A9B-9884-3D4AD69E28DC.html).

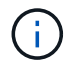

( **i** )

Avant de tronquer un volume cloné, veillez à cloner ce dernier à une taille plus petite, assurezvous de préparer les partitions de sorte qu'elles s'adaptent au volume plus petit.

#### **Étapes**

- 1. Sélectionnez **Management** > **volumes**.
- 2. Pour cloner un seul volume, effectuez les opérations suivantes :
	- a. Dans la liste des volumes de la page **Active**, cliquez sur l'icône actions du volume à cloner.
	- b. Dans le menu qui s'affiche, cliquez sur **Clone**.
	- c. Dans la fenêtre **Clone Volume**, entrez un nom de volume pour le nouveau volume cloné.
	- d. Sélectionnez une taille et une mesure pour le volume à l'aide de la zone de sélection et de la liste taille de volume \*.

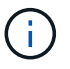

La taille de volume par défaut est en Go. Vous pouvez créer des volumes en utilisant des tailles mesurées en Go ou Gio :

- 1 Go = 1 000 000 000 octets
- 1 Gio = 1 073 741 824 octets
- e. Sélectionnez le type d'accès pour le volume récemment cloné.
- f. Sélectionnez un compte à associer au volume nouvellement cloné dans la liste **compte**.

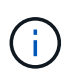

Vous pouvez créer un compte pendant cette étape si vous cliquez sur le lien **Créer un compte**, entrez un nom de compte et cliquez sur **Créer**. Le système ajoute automatiquement le compte à la liste **compte** après sa création.

- 3. Pour cloner plusieurs volumes, effectuez les opérations suivantes :
	- a. Dans la liste des volumes de la page **Active**, cochez la case en regard des volumes que vous souhaitez cloner.
	- b. Cliquez sur **actions groupées**.
	- c. Dans le menu qui s'affiche, sélectionnez **Clone**.
	- d. Dans la boîte de dialogue **Clone multiple volumes**, entrez un préfixe pour les volumes clonés dans le champ **Nouveau préfixe de nom de volume**.
	- e. Sélectionnez un compte à associer aux volumes clonés dans la liste **compte**.
	- f. Sélectionnez le type d'accès pour les volumes clonés.
- 4. Cliquez sur **Démarrer le clonage**.

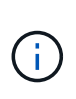

L'augmentation de la taille du volume d'un clone entraîne la création d'un nouveau volume avec de l'espace libre supplémentaire à l'extrémité du volume. En fonction de l'utilisation du volume, vous devrez peut-être étendre les partitions ou créer de nouvelles partitions dans l'espace libre pour l'utiliser.

### **Pour en savoir plus**

- ["Documentation SolidFire et Element"](https://docs.netapp.com/us-en/element-software/index.html)
- ["Plug-in NetApp Element pour vCenter Server"](https://docs.netapp.com/us-en/vcp/index.html)

# <span id="page-10-0"></span>**Attribuez des LUN aux volumes Fibre Channel**

Vous pouvez modifier l'affectation de LUN pour un volume Fibre Channel dans un groupe d'accès de volume. Vous pouvez également attribuer des LUN de volume Fibre Channel lorsque vous créez un groupe d'accès de volume.

L'attribution de nouvelles LUN Fibre Channel est une fonction avancée qui peut avoir des conséquences inconnues sur l'hôte de connexion. Par exemple, il se peut que le nouvel ID de LUN ne soit pas détecté automatiquement sur l'hôte, et que l'hôte nécessite une nouvelle analyse pour détecter le nouvel ID de LUN.

- 1. Sélectionnez **Management** > **Access Groups**.
- 2. Cliquez sur l'icône actions du groupe d'accès à modifier.
- 3. Dans le menu qui s'affiche, sélectionnez **Modifier**.
- 4. Sous **attribuer des ID de LUN** dans la boîte de dialogue **Modifier un groupe d'accès de volume**, cliquez sur la flèche de la liste **affectations de LUN**.
- 5. Pour chaque volume de la liste auquel vous souhaitez affecter une LUN, entrez une nouvelle valeur dans le champ **LUN** correspondant.
- 6. Cliquez sur **Enregistrer les modifications**.

# <span id="page-10-1"></span>**Appliquer une policy de QoS aux volumes**

Vous pouvez appliquer une règle de QoS existante à un ou plusieurs volumes en bloc.

La politique de QoS que vous souhaitez appliquer en bloc doit exister.

- 1. Sélectionnez **Management** > **volumes**.
- 2. Dans la liste des volumes, cochez la case en regard des volumes à appliquer la politique de QoS.
- 3. Cliquez sur **actions groupées**.
- 4. Dans le menu qui s'affiche, cliquez sur **appliquer la stratégie de qualité de service**.
- 5. Sélectionnez la stratégie QoS dans la liste déroulante.
- 6. Cliquez sur **appliquer**.

### **Trouvez plus d'informations**

[Règles de qualité de service](#page-2-2)

# <span id="page-11-0"></span>**Ne supprime pas l'association de la policy QoS d'un volume**

Vous pouvez supprimer une association de règles QoS d'un volume en sélectionnant les paramètres QoS personnalisés.

Le volume à modifier doit être associé à une politique de QoS.

- 1. Sélectionnez **Management** > **volumes**.
- 2. Cliquez sur l'icône actions d'un volume contenant une stratégie QoS à modifier.
- 3. Cliquez sur **Modifier**.
- 4. Dans le menu qui s'affiche sous **qualité de service**, cliquez sur **Paramètres personnalisés**.
- 5. Modifiez **min IOPS**, **Max IOPS** et **Burst IOPS** ou conservez les paramètres par défaut.
- 6. Cliquez sur **Enregistrer les modifications**.

### **Trouvez plus d'informations**

[Suppression d'une règle QoS](https://docs.netapp.com/fr-fr/element-software-123/storage/task_data_manage_volumes_deleting_a_qos_policy.html)

#### **Informations sur le copyright**

Copyright © 2024 NetApp, Inc. Tous droits réservés. Imprimé aux États-Unis. Aucune partie de ce document protégé par copyright ne peut être reproduite sous quelque forme que ce soit ou selon quelque méthode que ce soit (graphique, électronique ou mécanique, notamment par photocopie, enregistrement ou stockage dans un système de récupération électronique) sans l'autorisation écrite préalable du détenteur du droit de copyright.

Les logiciels dérivés des éléments NetApp protégés par copyright sont soumis à la licence et à l'avis de nonresponsabilité suivants :

CE LOGICIEL EST FOURNI PAR NETAPP « EN L'ÉTAT » ET SANS GARANTIES EXPRESSES OU TACITES, Y COMPRIS LES GARANTIES TACITES DE QUALITÉ MARCHANDE ET D'ADÉQUATION À UN USAGE PARTICULIER, QUI SONT EXCLUES PAR LES PRÉSENTES. EN AUCUN CAS NETAPP NE SERA TENU POUR RESPONSABLE DE DOMMAGES DIRECTS, INDIRECTS, ACCESSOIRES, PARTICULIERS OU EXEMPLAIRES (Y COMPRIS L'ACHAT DE BIENS ET DE SERVICES DE SUBSTITUTION, LA PERTE DE JOUISSANCE, DE DONNÉES OU DE PROFITS, OU L'INTERRUPTION D'ACTIVITÉ), QUELLES QU'EN SOIENT LA CAUSE ET LA DOCTRINE DE RESPONSABILITÉ, QU'IL S'AGISSE DE RESPONSABILITÉ CONTRACTUELLE, STRICTE OU DÉLICTUELLE (Y COMPRIS LA NÉGLIGENCE OU AUTRE) DÉCOULANT DE L'UTILISATION DE CE LOGICIEL, MÊME SI LA SOCIÉTÉ A ÉTÉ INFORMÉE DE LA POSSIBILITÉ DE TELS DOMMAGES.

NetApp se réserve le droit de modifier les produits décrits dans le présent document à tout moment et sans préavis. NetApp décline toute responsabilité découlant de l'utilisation des produits décrits dans le présent document, sauf accord explicite écrit de NetApp. L'utilisation ou l'achat de ce produit ne concède pas de licence dans le cadre de droits de brevet, de droits de marque commerciale ou de tout autre droit de propriété intellectuelle de NetApp.

Le produit décrit dans ce manuel peut être protégé par un ou plusieurs brevets américains, étrangers ou par une demande en attente.

LÉGENDE DE RESTRICTION DES DROITS : L'utilisation, la duplication ou la divulgation par le gouvernement sont sujettes aux restrictions énoncées dans le sous-paragraphe (b)(3) de la clause Rights in Technical Data-Noncommercial Items du DFARS 252.227-7013 (février 2014) et du FAR 52.227-19 (décembre 2007).

Les données contenues dans les présentes se rapportent à un produit et/ou service commercial (tel que défini par la clause FAR 2.101). Il s'agit de données propriétaires de NetApp, Inc. Toutes les données techniques et tous les logiciels fournis par NetApp en vertu du présent Accord sont à caractère commercial et ont été exclusivement développés à l'aide de fonds privés. Le gouvernement des États-Unis dispose d'une licence limitée irrévocable, non exclusive, non cessible, non transférable et mondiale. Cette licence lui permet d'utiliser uniquement les données relatives au contrat du gouvernement des États-Unis d'après lequel les données lui ont été fournies ou celles qui sont nécessaires à son exécution. Sauf dispositions contraires énoncées dans les présentes, l'utilisation, la divulgation, la reproduction, la modification, l'exécution, l'affichage des données sont interdits sans avoir obtenu le consentement écrit préalable de NetApp, Inc. Les droits de licences du Département de la Défense du gouvernement des États-Unis se limitent aux droits identifiés par la clause 252.227-7015(b) du DFARS (février 2014).

#### **Informations sur les marques commerciales**

NETAPP, le logo NETAPP et les marques citées sur le site<http://www.netapp.com/TM>sont des marques déposées ou des marques commerciales de NetApp, Inc. Les autres noms de marques et de produits sont des marques commerciales de leurs propriétaires respectifs.